# **財政部大平台授權台塑加值中心 授權及台塑網號碼維護操作手冊**

#### **步驟 1:請至財政部電子發票整合服務平台**

## **網址:<https://einvoice.nat.gov.tw/>**

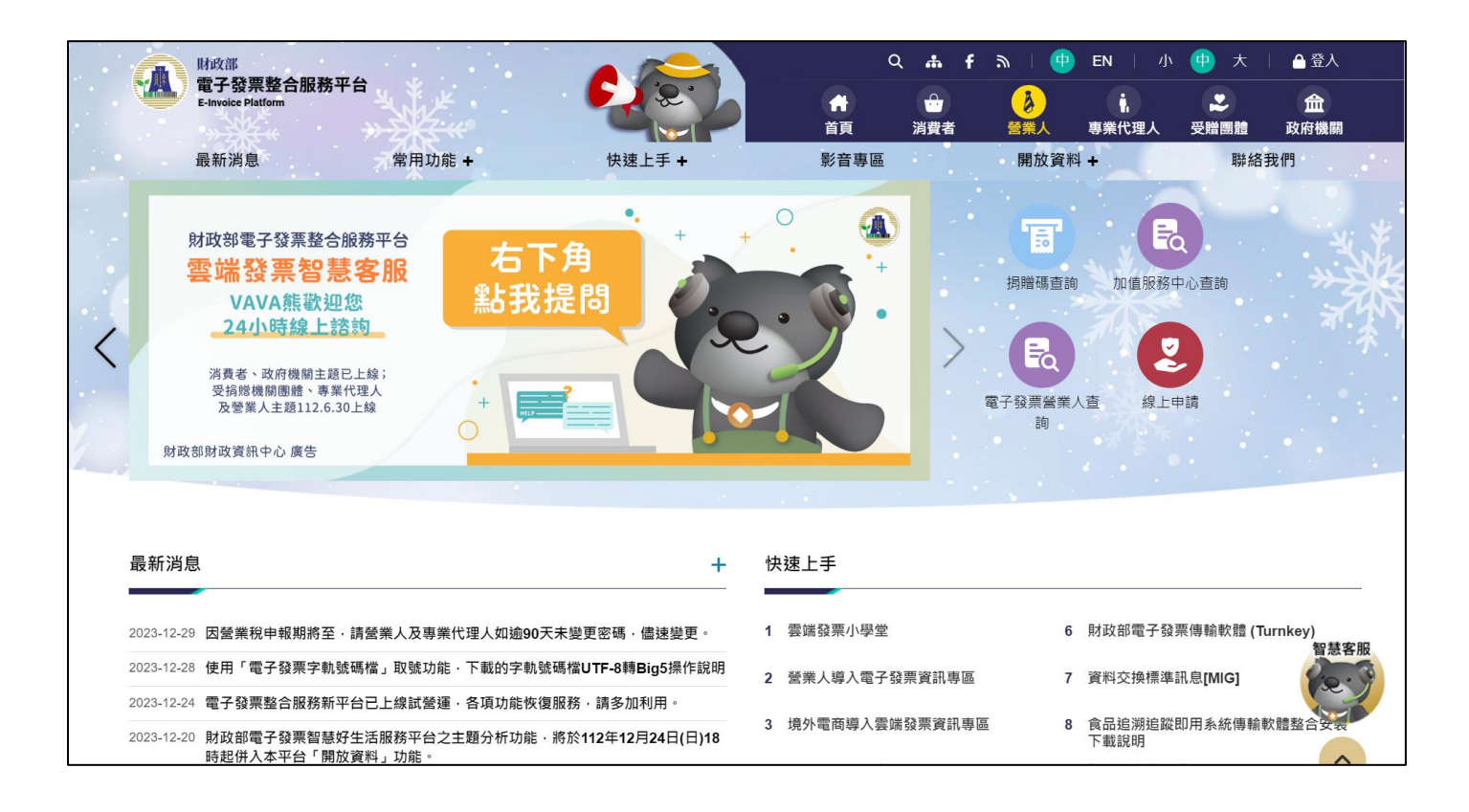

## **步驟 2:點選右上角的「登入」**

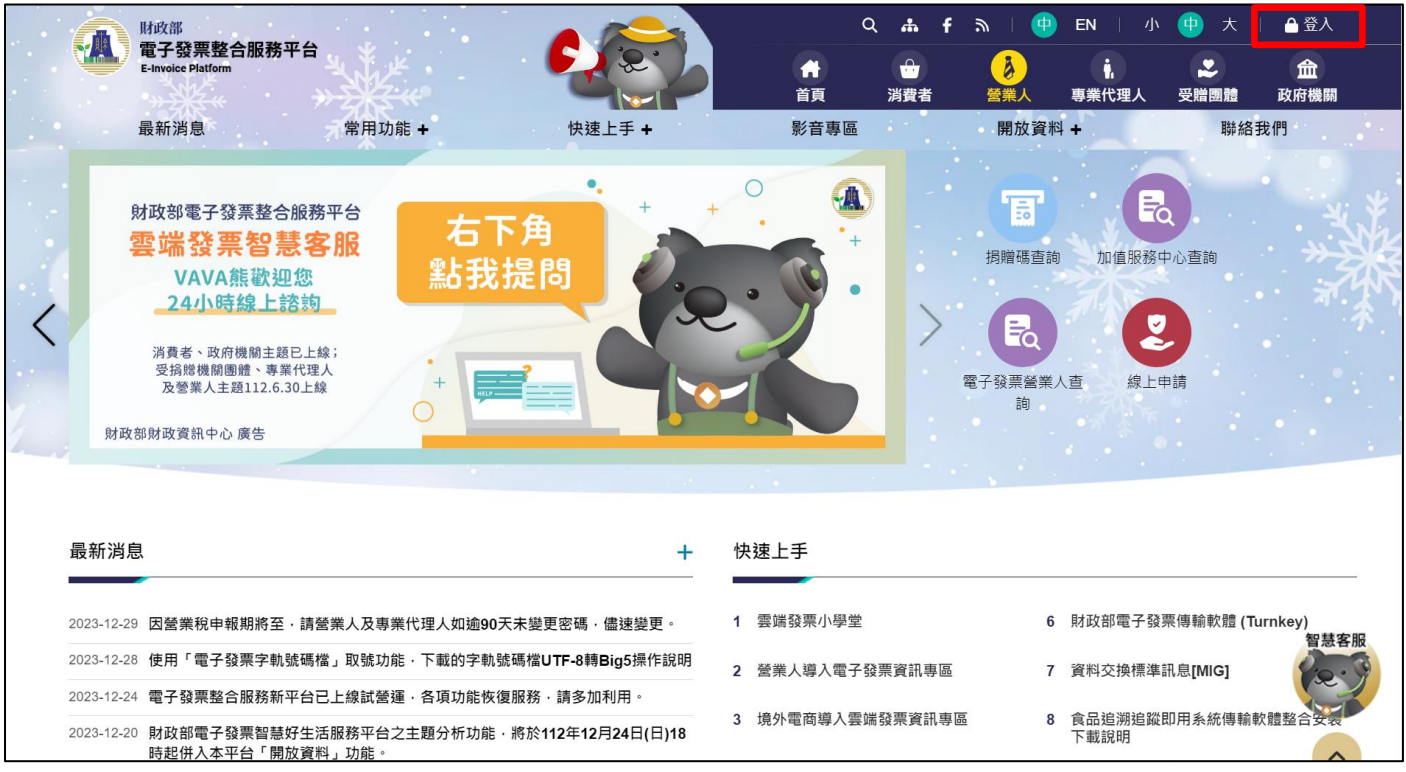

#### **步驟 3:登入身份選擇「營業人」,輸入統編、帳號、密碼及圖形驗證碼**

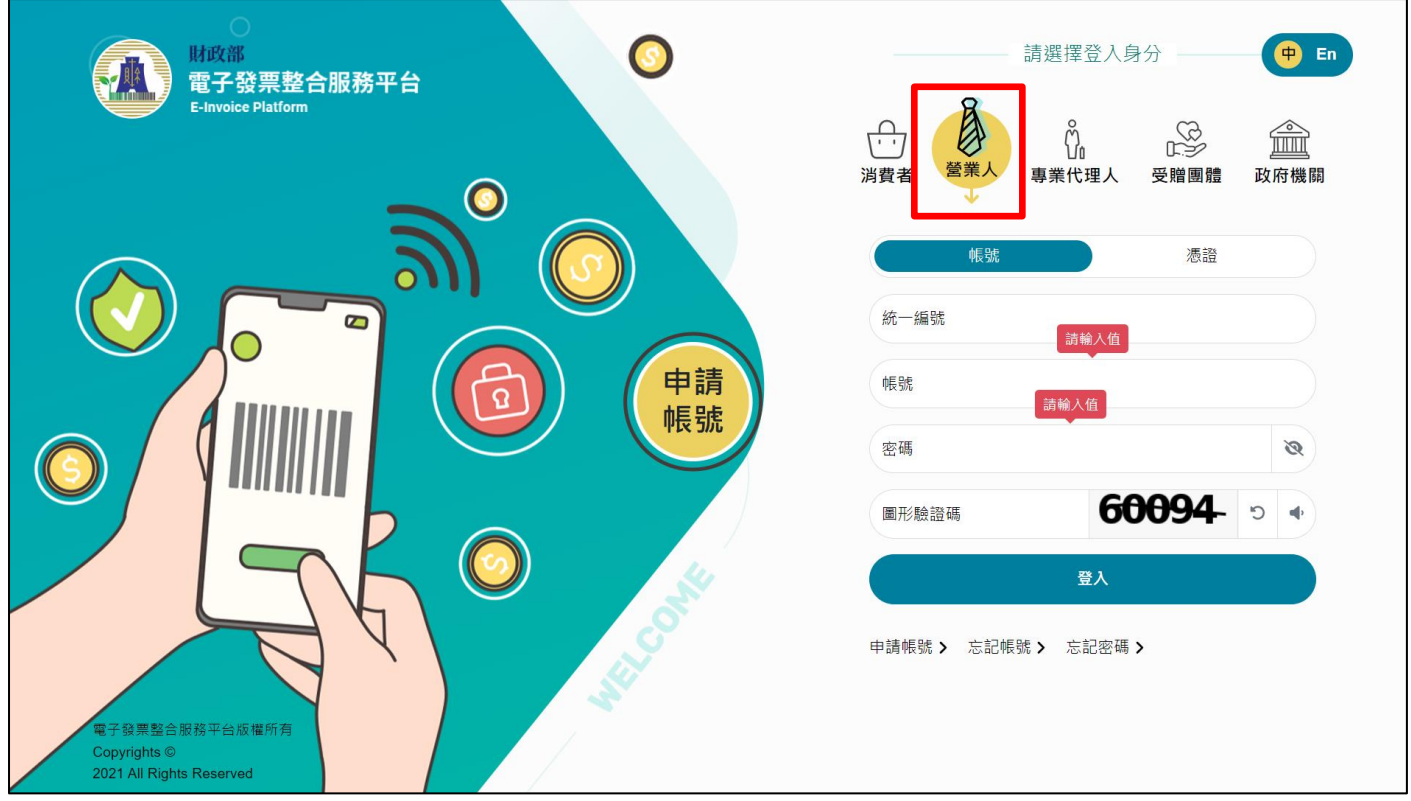

**步驟 4:「首次使用」需確認是否完成「主憑證登錄」**

**路徑:營業人功能選單>基本資料>營業人憑證資料登錄作業>主憑證查詢**

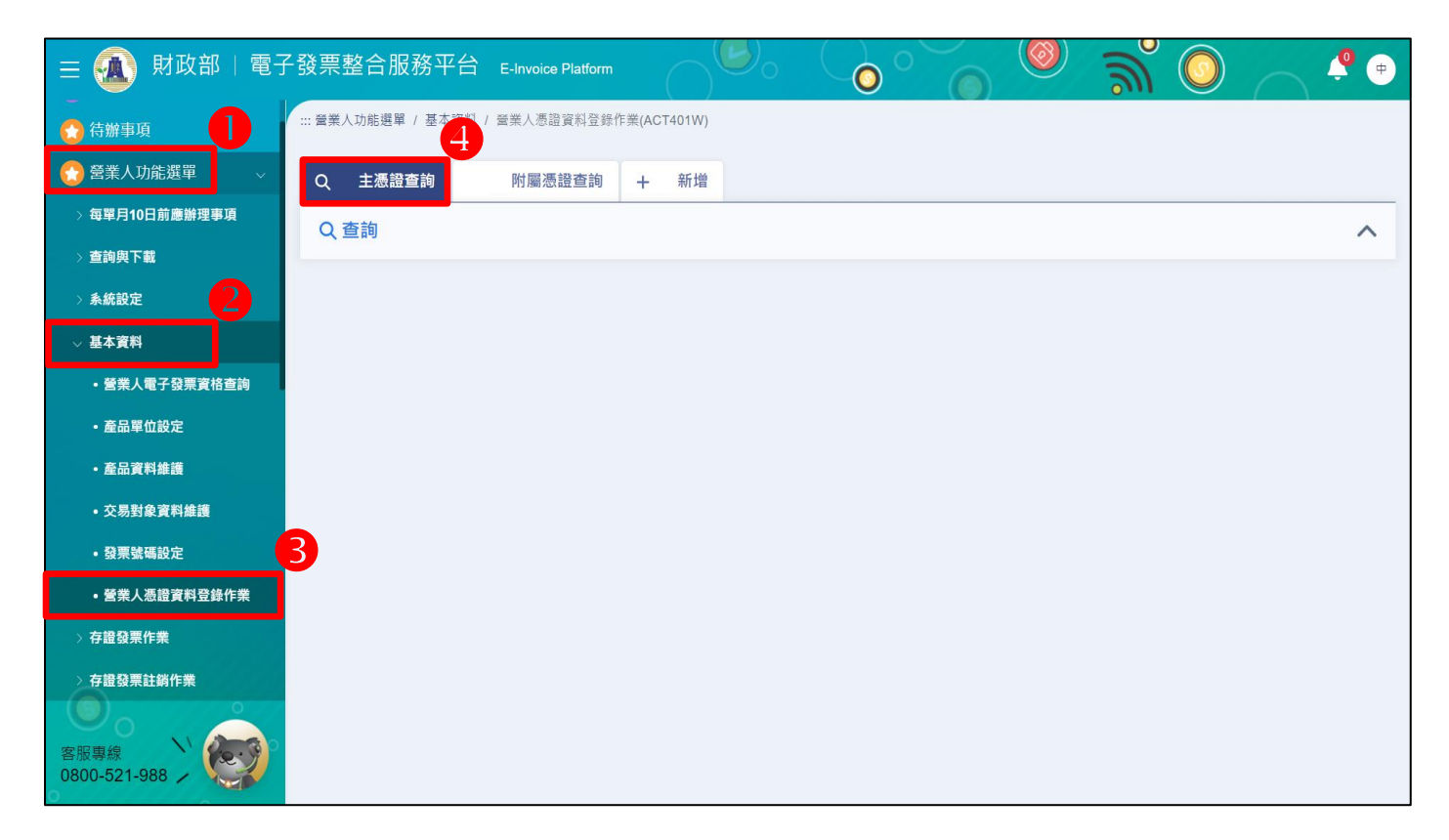

**步驟 5:若尚未完成「主憑證登錄」,請點選「新增」,接上讀卡機及**

**工商憑證,將工商憑證登錄為「主憑證」**

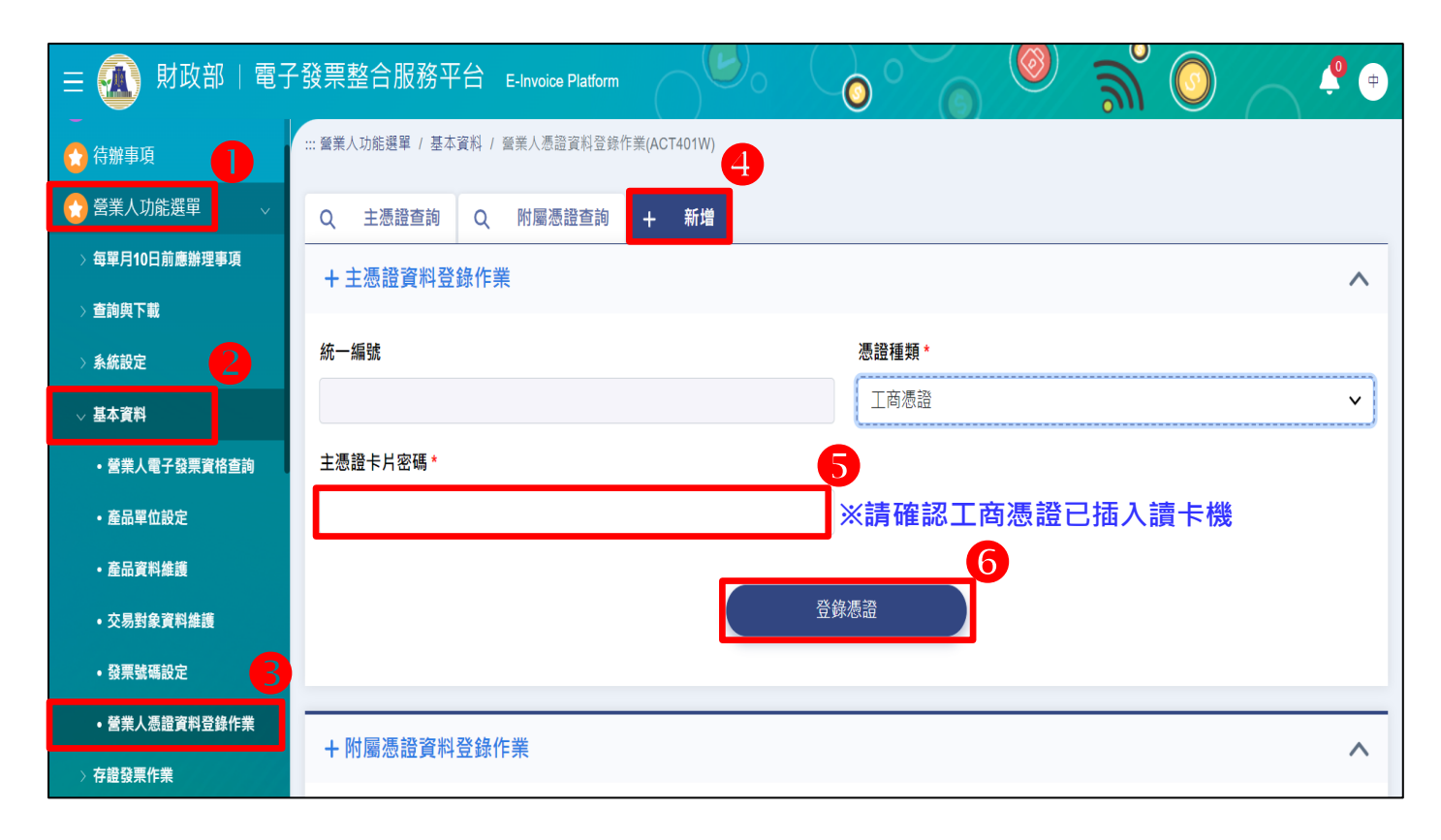

**步驟 6:營業人功能選單>設定接收方式及授權>發票字軌號碼相關業務**

**>新增>接收方式選擇「加值服務中心/總公司接收」。**

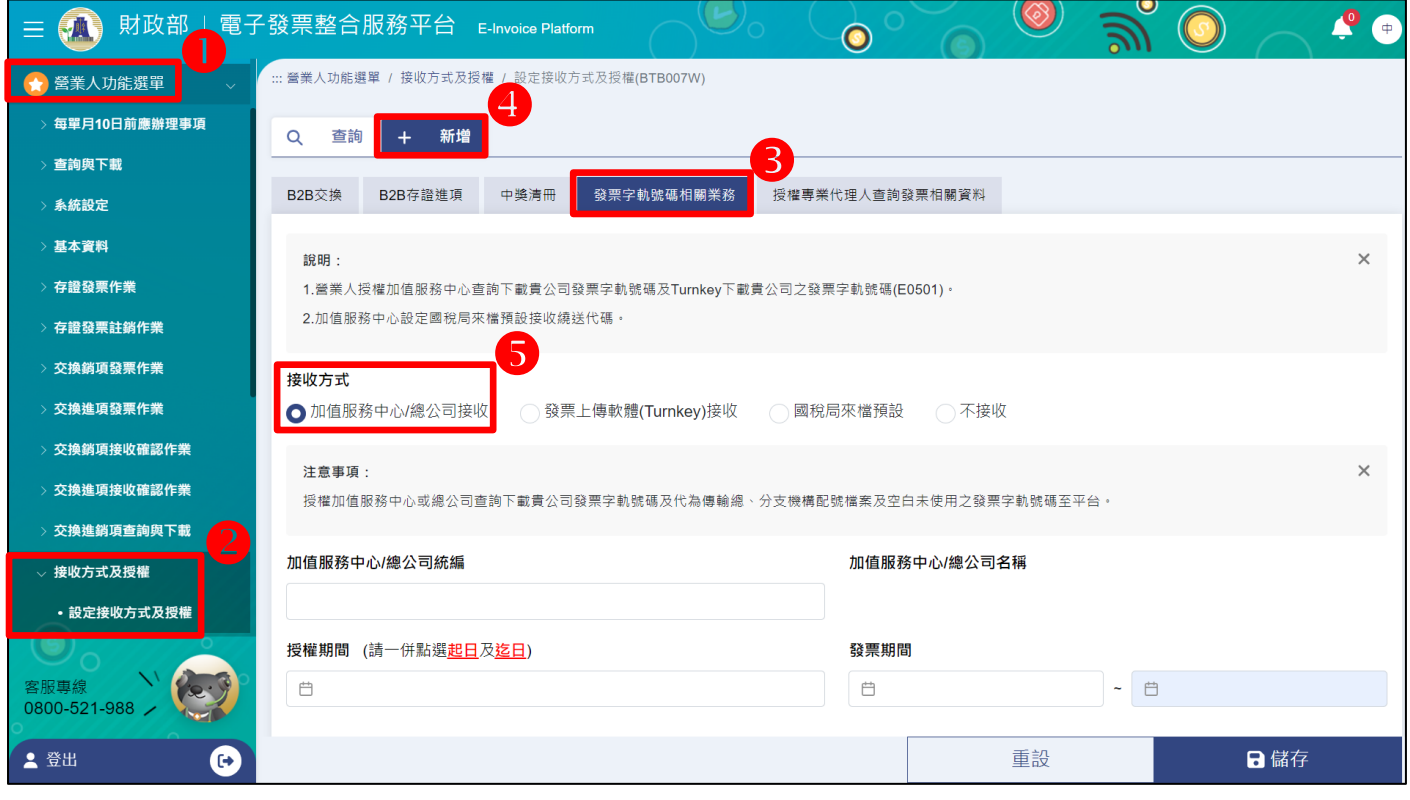

**步驟 7:輸入台塑網加值中心統編:70549797,填寫授權期間及發票期間**

**(按照下圖輸入),接上讀卡機及工商憑證,點選「儲存」。**

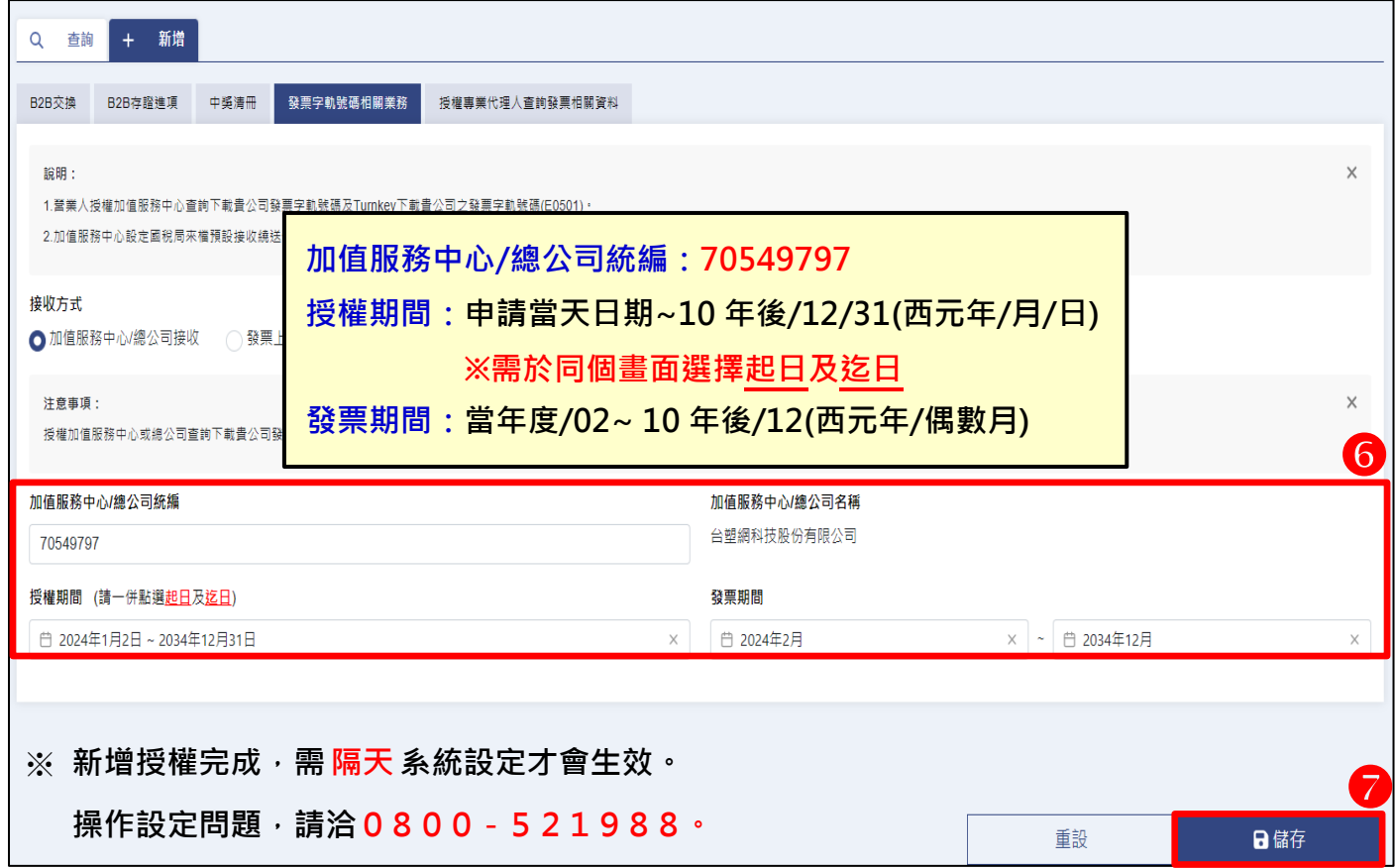

## **步驟 8:輸入工商憑證卡片密碼,點選「送出」。**

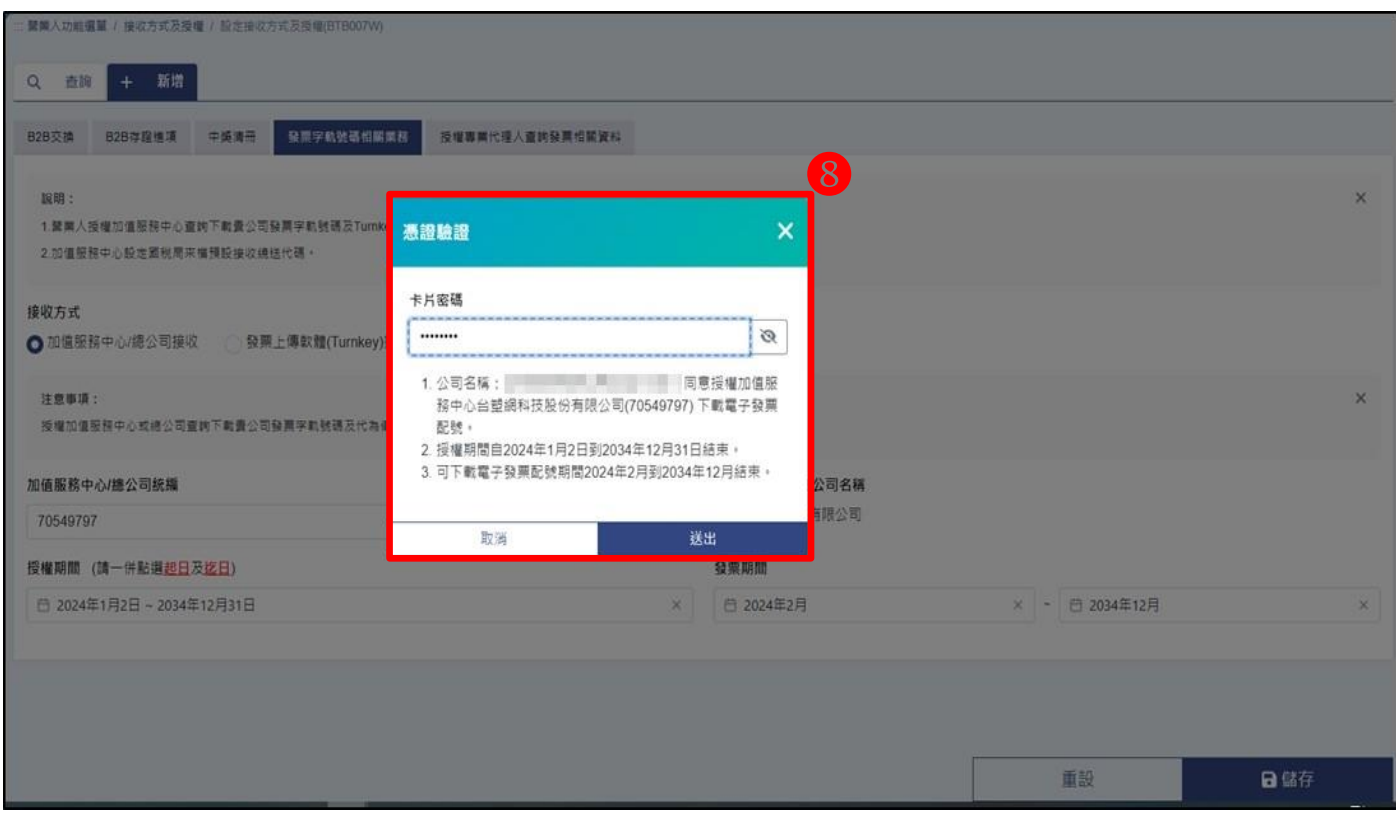

**步驟 9:下方出現授權成功資料,營業人授權加值中心成功即完成作業。**

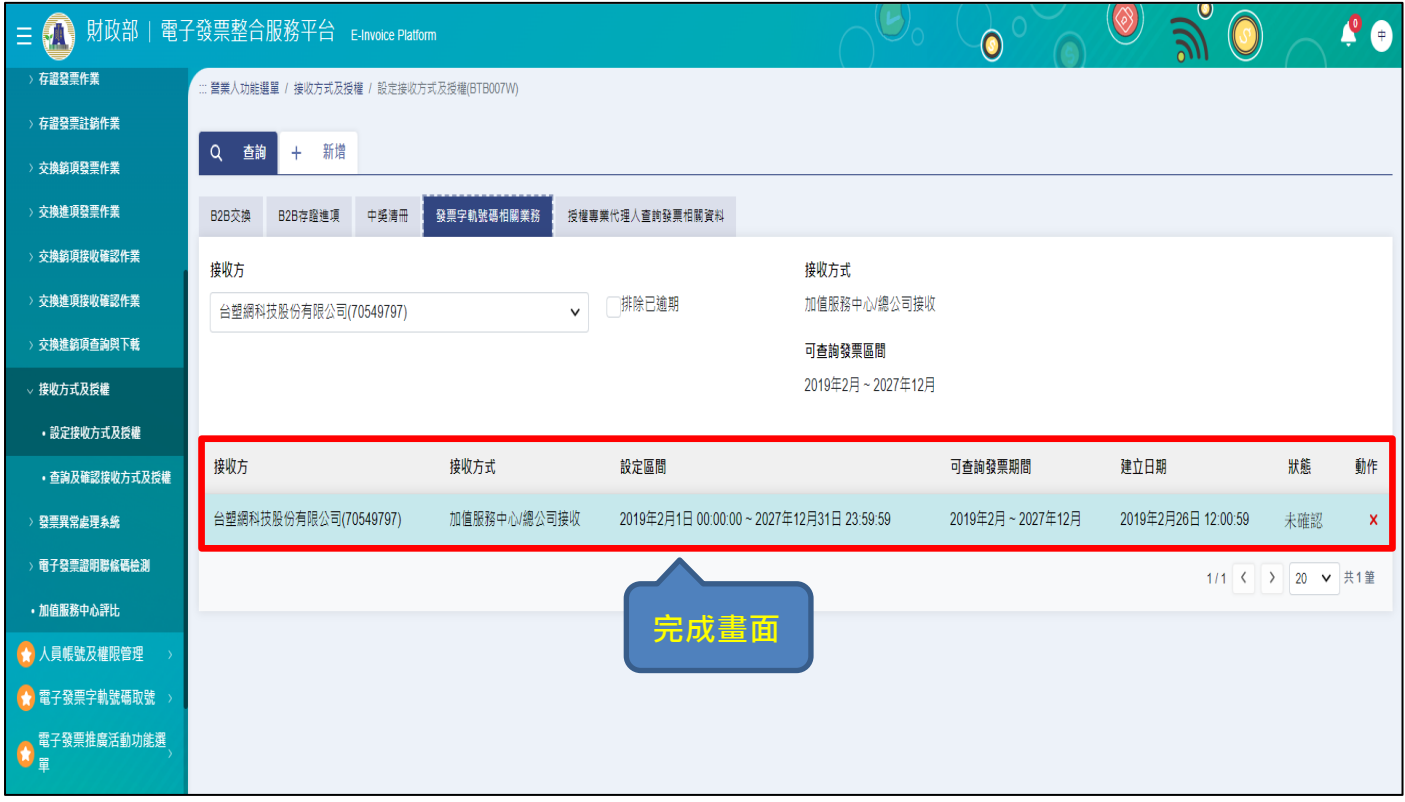

**步驟 10:加值中心同意授權後,「隔天」請登入台塑電子發票加值中心 網址:[https://www.e-invoice.com.tw](https://www.e-invoice.com.tw/)**

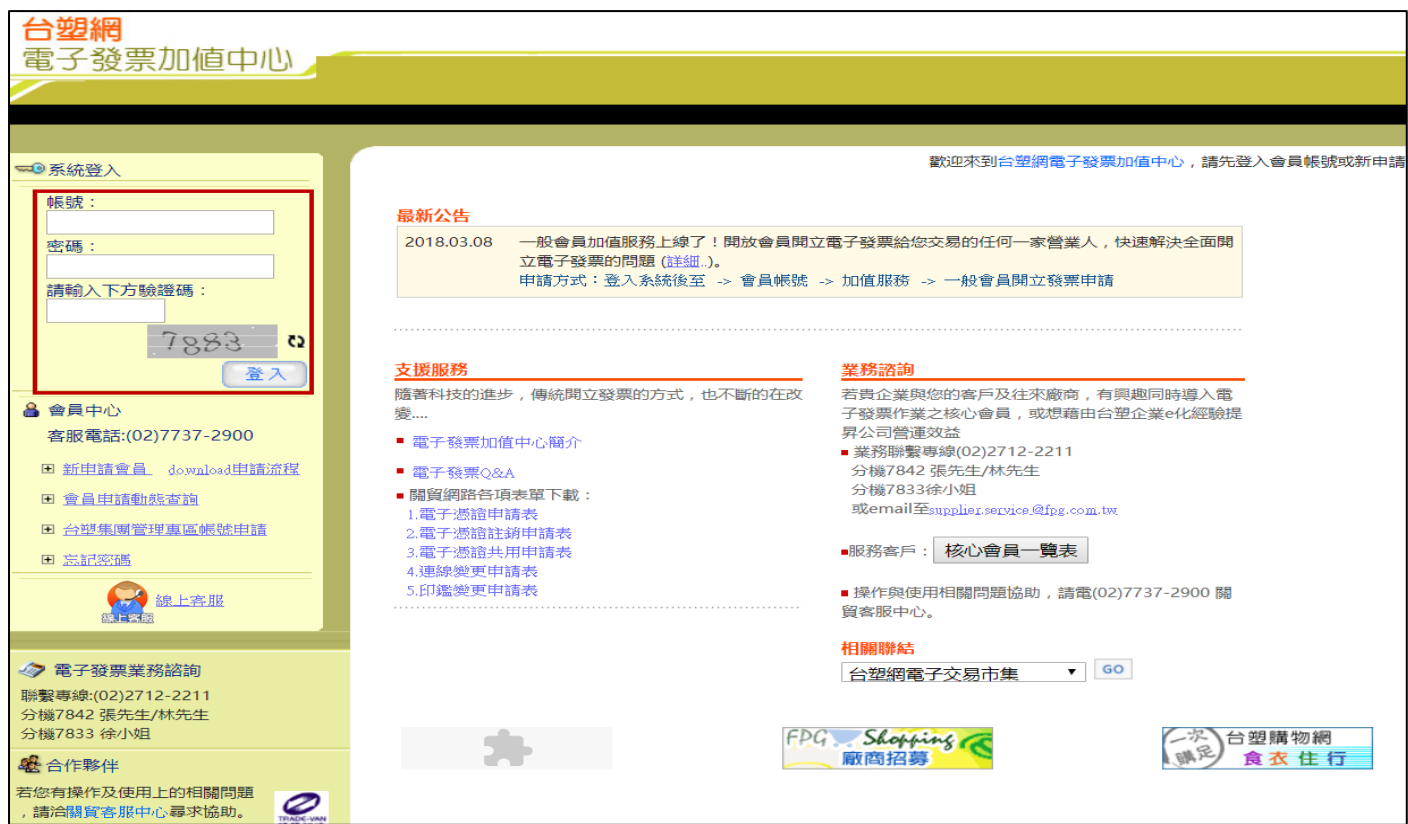

## **步驟 11:至銷項作業>基礎資料維護>由大平台授權字軌選擇。**

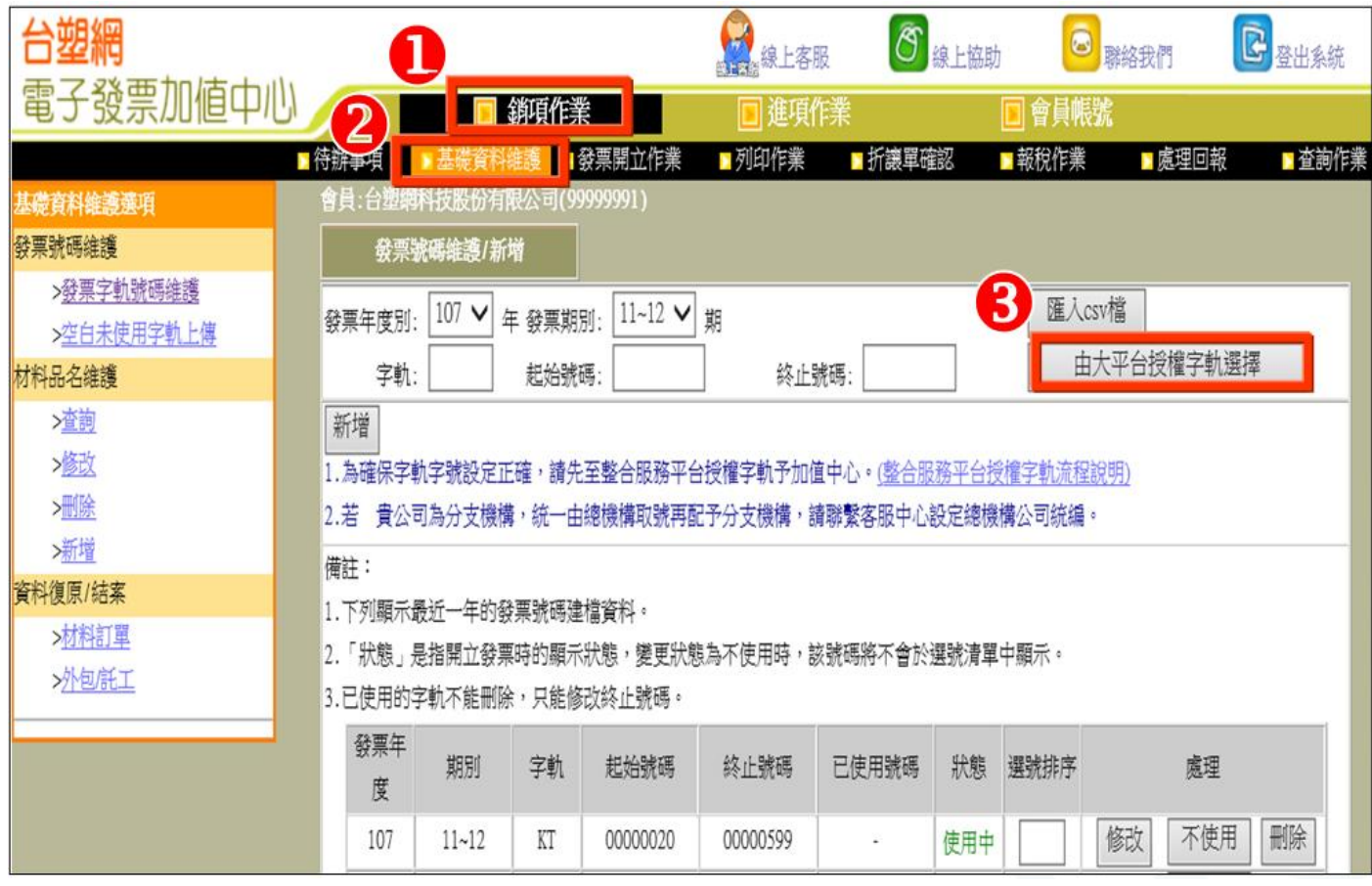

## **步驟 12:選擇要開立發票的期別。**

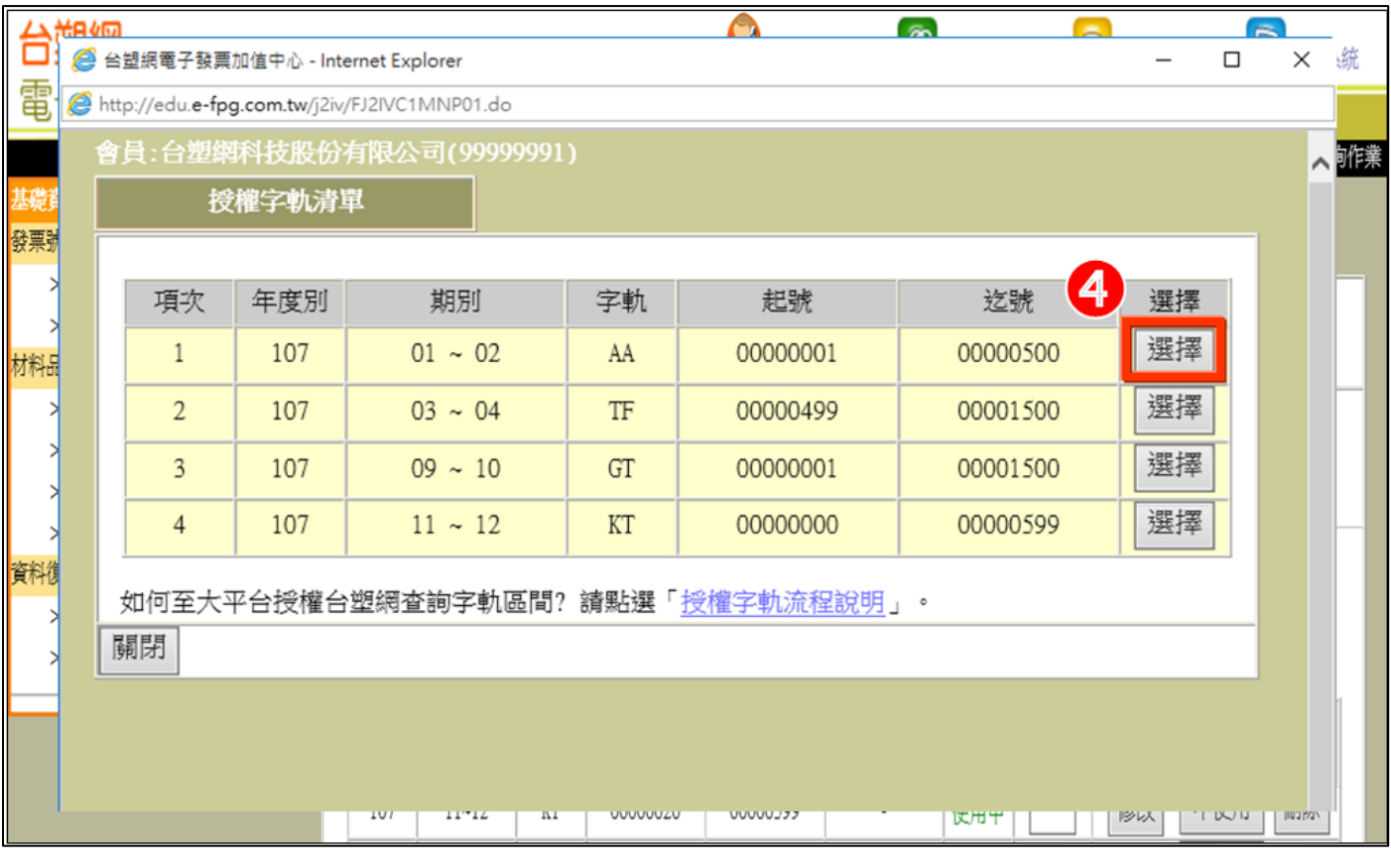

#### **步驟 13:系統自動帶入選擇的發票號碼,確認後點「新增」即可開立發票。**

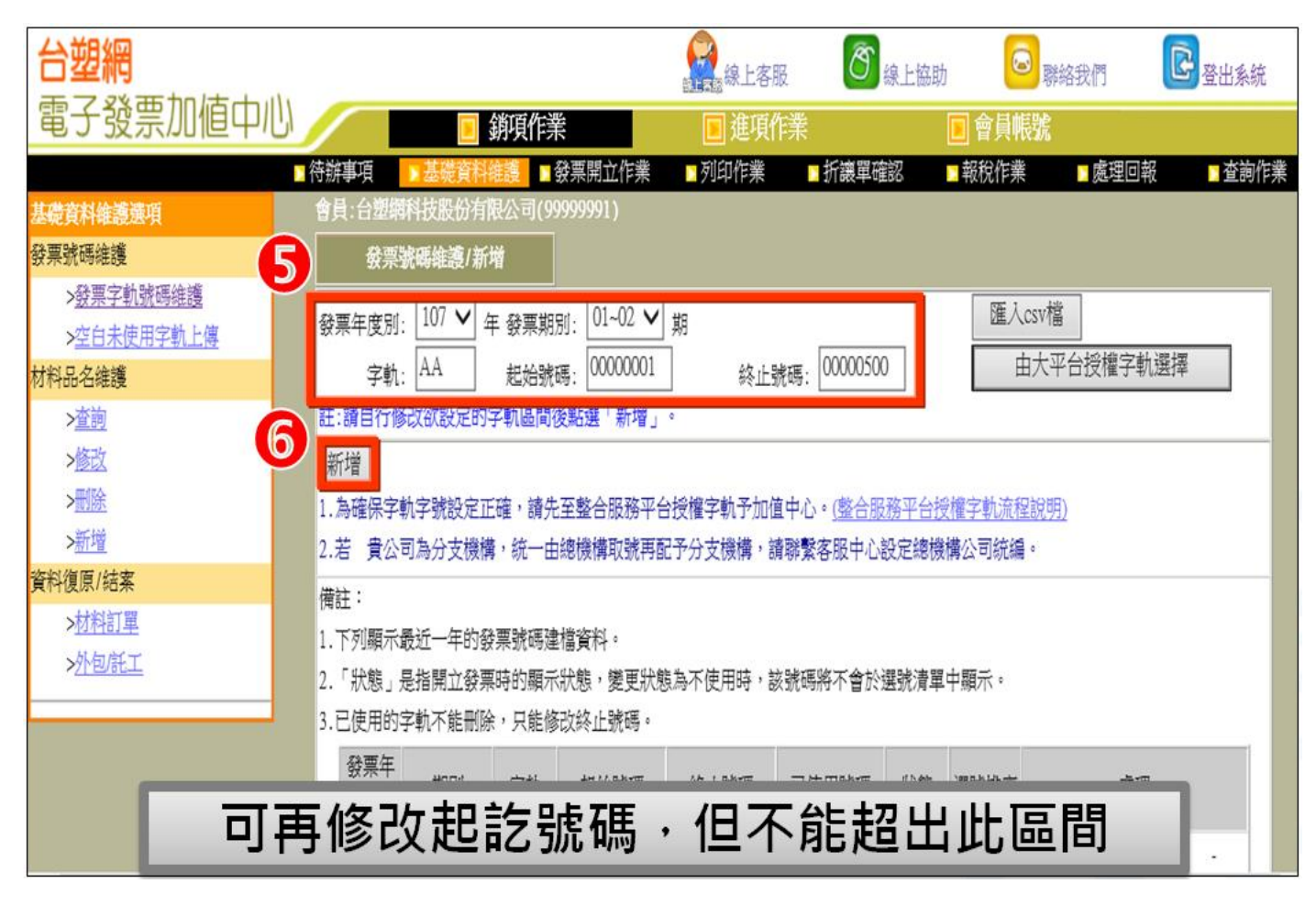